Trickfilm

## **2 Anleitung Trickfilm mit iMovie 09**

Ein Trickfilm entsteht, indem von einzeln aufgenommenen Bildern fünf bis acht Kopien hergestellt und diese in schneller Folge abspielt werden. Diese Bewegtbildsequenz erzeugt beim Betrachter die Illusion einer echten Bewegung.

Bei den Aufnahmen ist darauf zu achten, dass sich der Kamerastandpunkt nicht verändert.

# **2.1 Auftrag**

Mit Stativ, Fotokamera und den mitgebrachten Gegenständen einen Trickfilm gestalten.

### **2.2 Material**

- Digitale Fotokamera
- **Stativ**
- Diverse Utensilien zur Gestaltung einer Geschichte
- x Macintosh-Rechner mit iMovie 09

### **2.3 Storyboard zeichnen und Einzelbilder aufnehmen**

- Zunächst soll ein Storyboard der geplanten Geschichte gezeichnet werden.
- Was ist der Aussagewunsch der Geschichte? Welches sind die Schlüsselszenen des Films?
- Einen geeigneten Aufnahmeort suchen (Lichtverhältnisse, Hintergrund, Plattform für den «Dreh»)
- x An der Kamera die richtige Auflösung einstellen; sie soll nicht grösser als 720x576 Pixel sein, damit die Bilder nicht zu «schwer» werden.
- Beim Fotografieren darauf achten, dass keine eigenen Körperteile auf dem Bild erscheinen. Je mehr Bilder pro Szene vorhanden sind, desto ruhiger wird der Film.

## **2.4 Bilder ins iPhoto 09 einlesen**

- x Die Kamera mittels USB am Computer anschliessen, den Präsentationsmodus an der Kamera wählen und die Kamera einschalten.
- Das Programm iPhoto öffnen und die Bilder importieren.
- Ein neues Album mit entsprechendem Namen erstellen und die Bilder des letzten Imports in das erstellte Album verschieben.
- Die Reihenfolge kontrollieren und evt. notwendige Korrekturen vornehmen.
- x Schlechte Aufnahmen eliminieren. Das zu löschende Bild aktivieren und die alt-Taste, die Apfeltaste und die Backspace-Taste drücken

(so wird das Bild definitiv gelöscht).

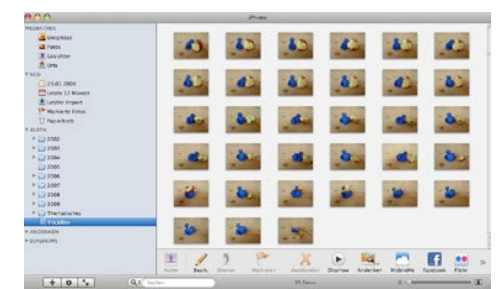

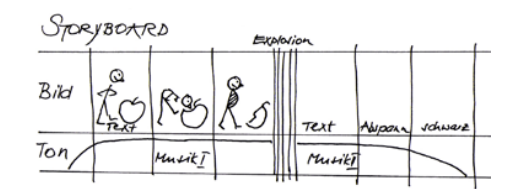

#### **2.5 Bilder ins iMovie 09 importieren**

- Das Programm iMovie 09 öffnen und ein neues Projekt erstellen und beschriften (Trickfilm).
- Auf das Kamerasymbol klicken und den Ordner vom iPhoto 09 mit den gewünschten Bildern anwählen.
- x Auf den Reiter *Projekt bearbeiten* klicken, damit die Projekt-Mediathek erscheint.

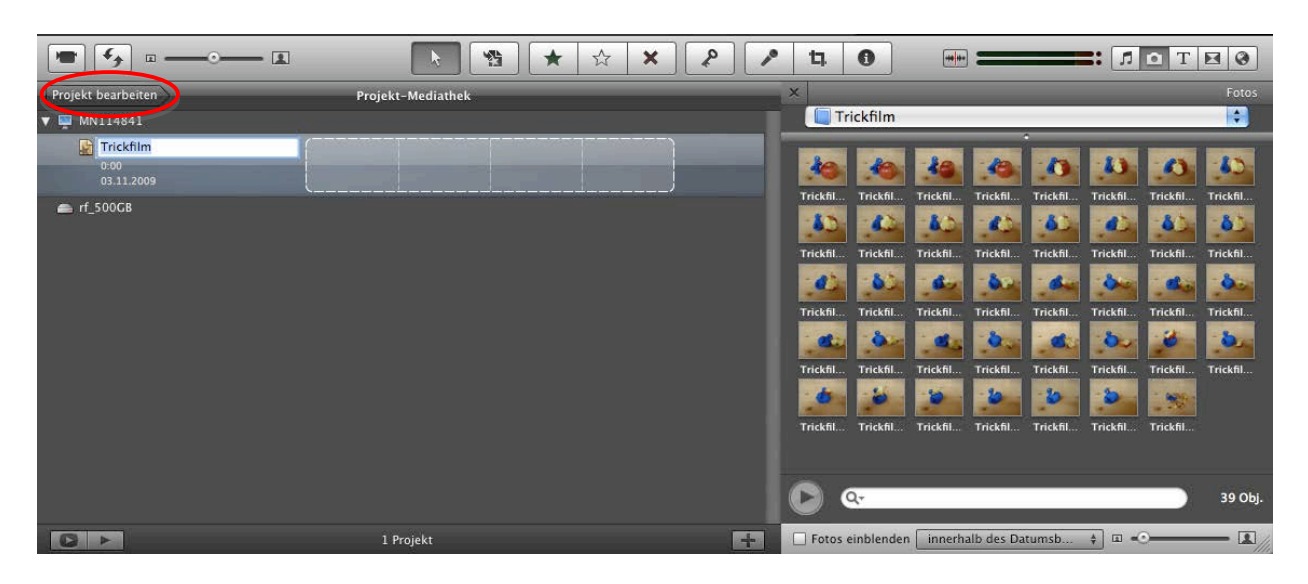

x Alle Bilder auswählen und ...

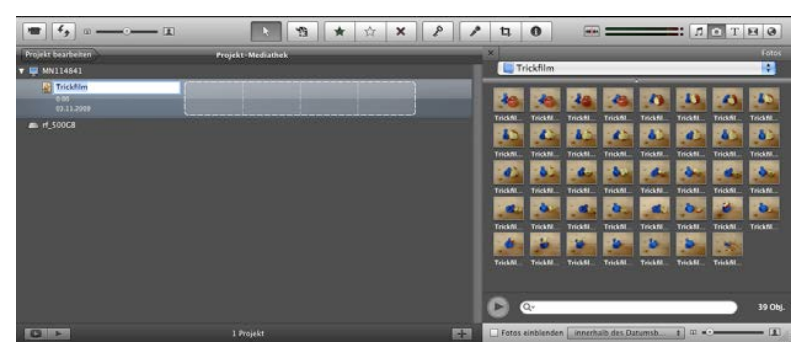

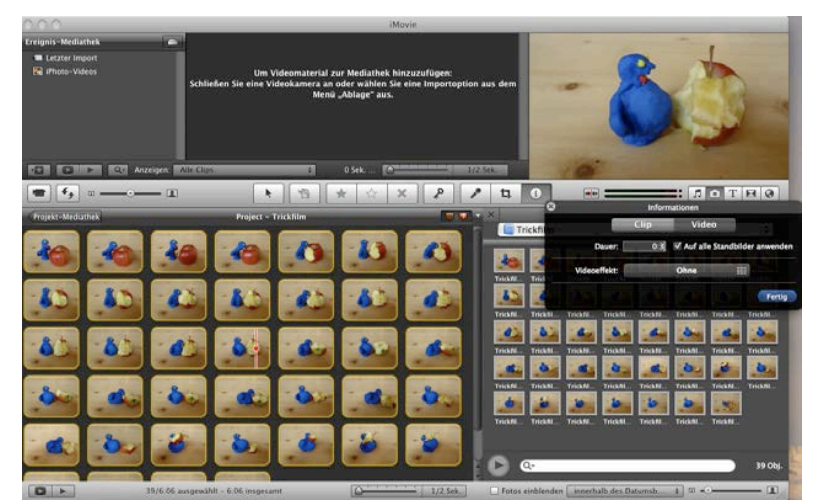

- ...mit Drag and Drop in die Projekt- Mediathek ziehen.
- Es können auch direkt Bilder in die Projekt-Mediathek gezogen werden. (z.B. schwarze und weisse

Slugs wie im Beispiel unten).

x Die Bilder müssen auf der gleichen Festplatte wie der **iMovie-Ereignis-Ordner** sein.

#### **2.6 Importierte Bilder bearbeiten**

### **2.6.1 Ken Burns Effekt ausschalten**

- Alle Bilder auswählen.
- Mit Doppelklick auf das Beschneidungswekzeug eines Bildes, öffnet sich das Dialogfenster zum Ken Burns Effekt.
- x Alternativ kann auf dem Aktionsmenü (Zahnradsymbol) eines Clips der Punkt *Beschneiden, Ken Burns und Drehen* gewählt werden.

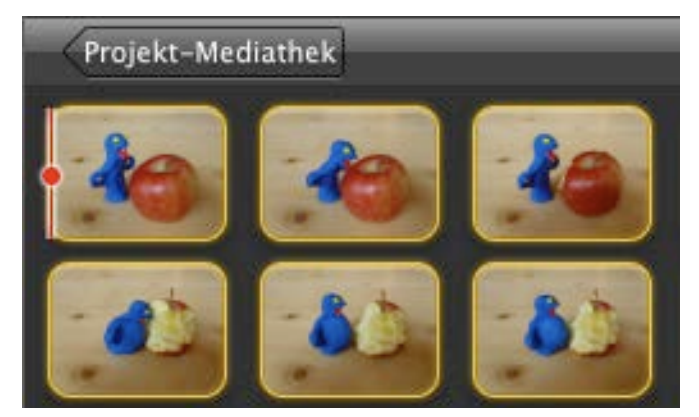

x Im Bereich Viewer auf *Anpassen* klicken. So wird der Ken Burns Effekt ausgeschaltet.

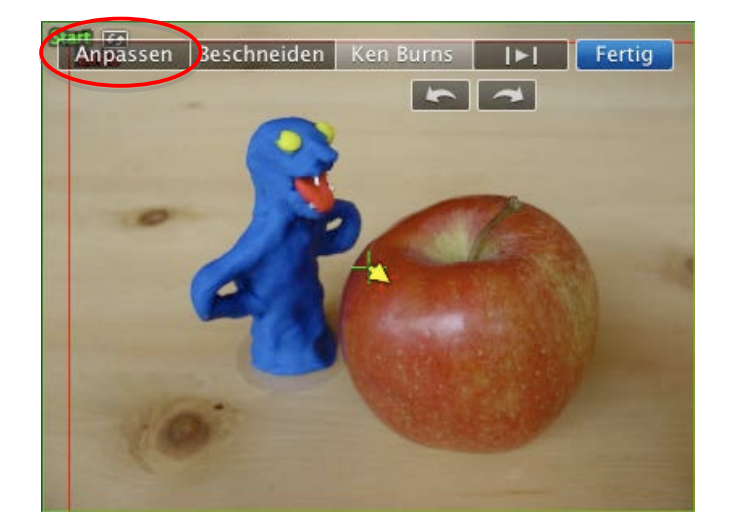

#### **2.6.2 Länge der einzelnen Bilder verändern**

- x Alle Bilder auswählen. Auf den Info-Button klicken.
- Im Dialogfeld 0.3 Sekunden eingeben und bei *Auf alle Standbilder anwenden* das Häcklein setzen.
- Auf diese Weise können auch einzelne Bilder in der Länge verändert werden (z.B. am Anfang und am Schluss um Titel und Abspann darüber zu legen).

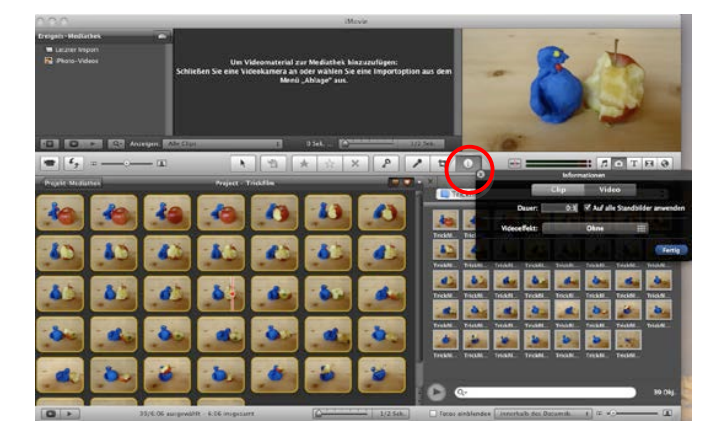

#### **2.6.3 Musik importieren**

- Mit Klick auf das Musik-Icon werden die iTunes Bibliothek, die iMovie Sound Effekts und die iLive Effects sichtbar.
- Musik auswählen und in die Projekt-Mediathek ziehen (es entsteht der grüne Musikbalken).
- Auch hier ist es wichtig, dass die Tonfiles auf der gleichen Festplatte wie der **iMovie-Ereignis-Ordner** abgelegt werden.

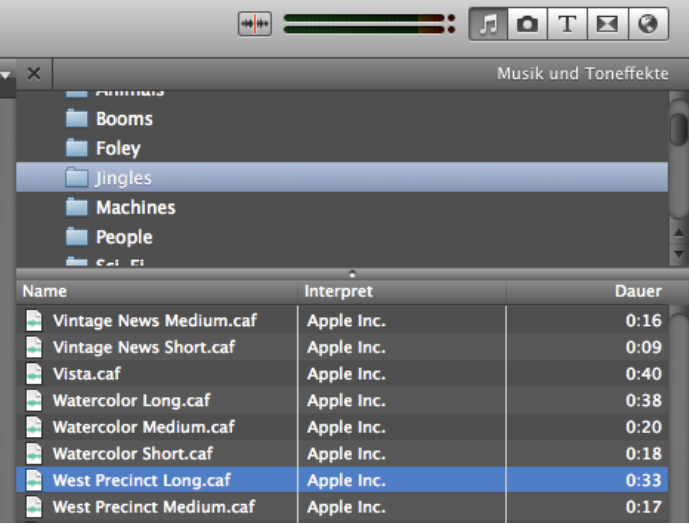

- x Musik durch zusammenschieben kürzen
- x Musikfiles können auch direkt in die Projekt-Mediathek gezogen werden.

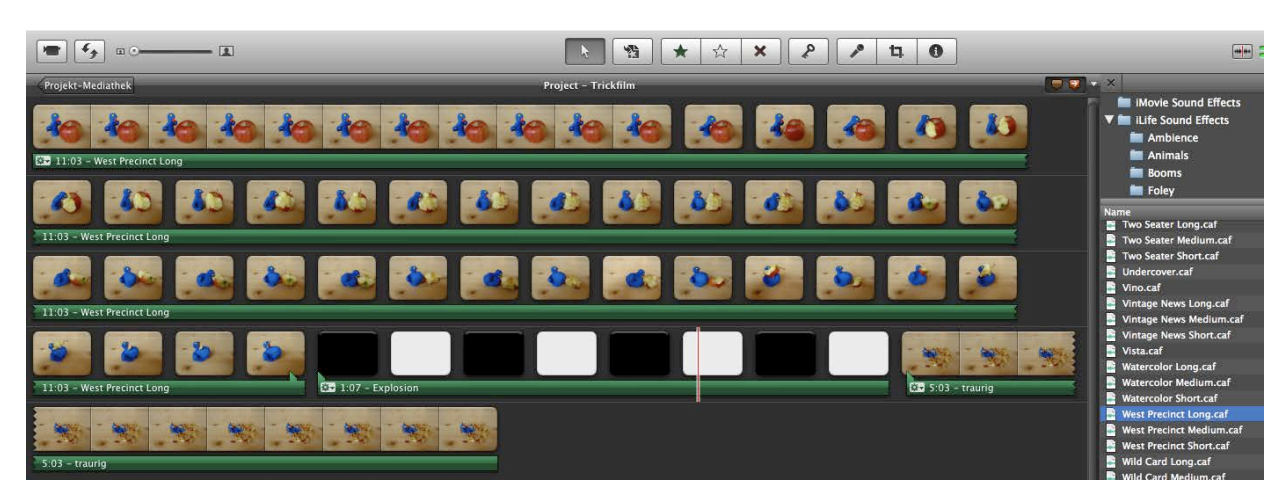

Pädagogische Hochschule Zürich

#### **2.6.4 Vor- und Abspann gestalten**

- Bei *T* wie Titel können die entsprechenden Templates ausgewählt und an den gewünschten Ort gezogen werden (Blauer Balken mit gelber Umrandung).
- Darauf klicken und im Dialogfenster den Text eingeben und die Schrift etc. bestimmen.
- Den Vor- oder Abspann auf die entsprechend gewünschte Länge ziehen.

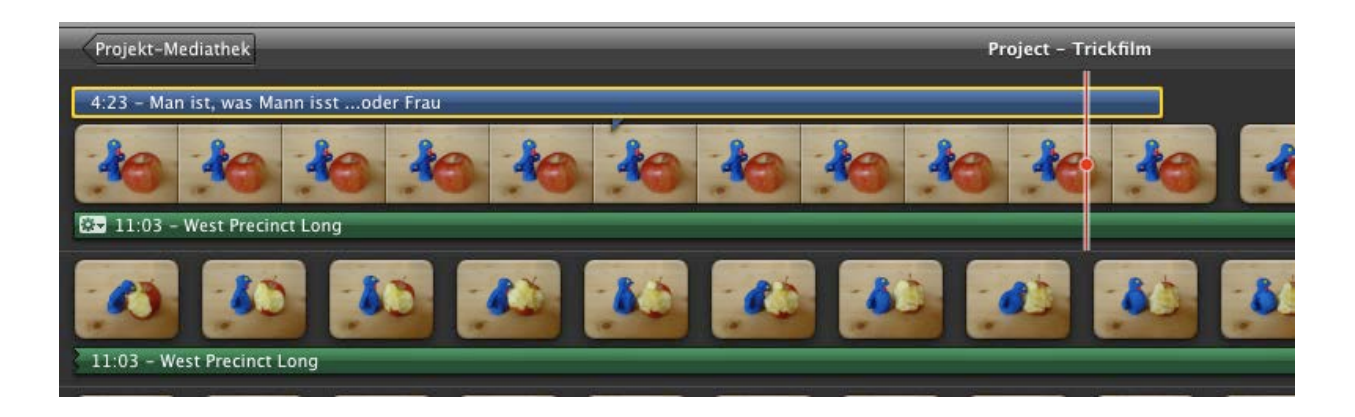

### **2.6.5 Übergänge**

- x Für die Übergänge auf das Icon neben dem *T* klicken
- Den gewünschten Übergang mit Drag and Drop an die gewünschte Stelle ziehen.

#### **2.6.6 Exportieren**

- Im Menü auf die gewünschte Exportart klicken.
- x Z.B. Film exportieren > Hier entsteht das Format .m4v.

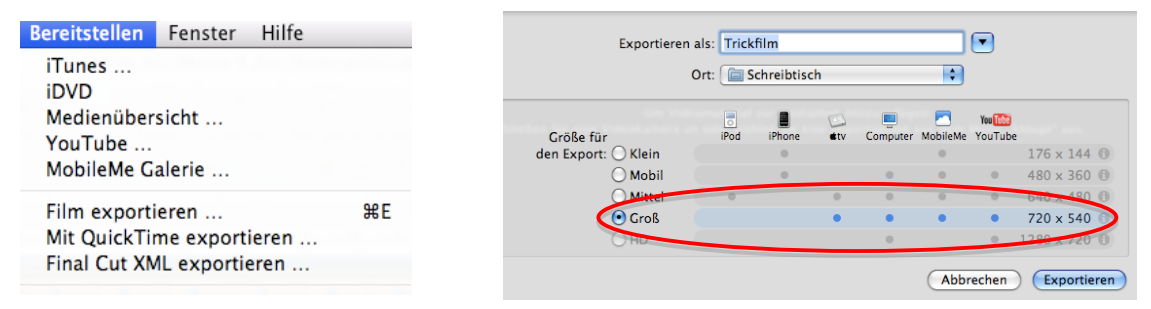

 $\blacksquare$ 

Als QuickTime exportieren (.mp4).

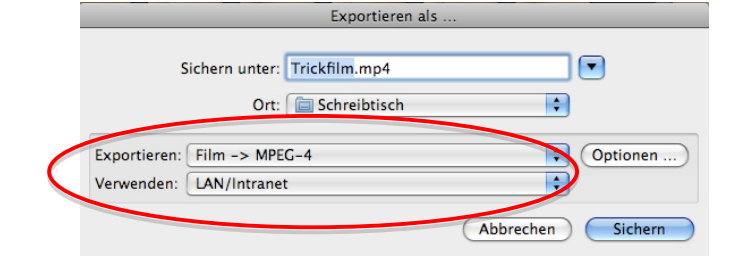